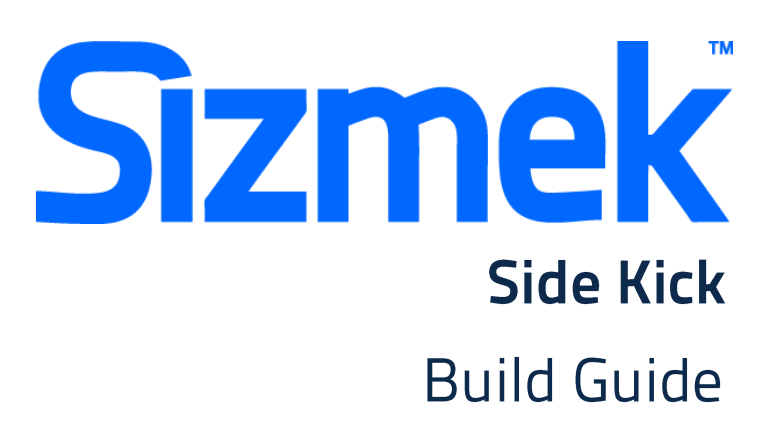

Copyright © 2014 Sizmek, Inc. All rights reserved.

## **OVERVIEW**

## **User experience**

- **O** Initial banner show upon page load.
- Initiated from on the initial banner with a call to action to open the sidekick experience.
- **O** Sidekick ad pushes the page content to the left showing the expanded panel.
- **O** The user may close the sidekick panel experience at any time by clicking on the close button.

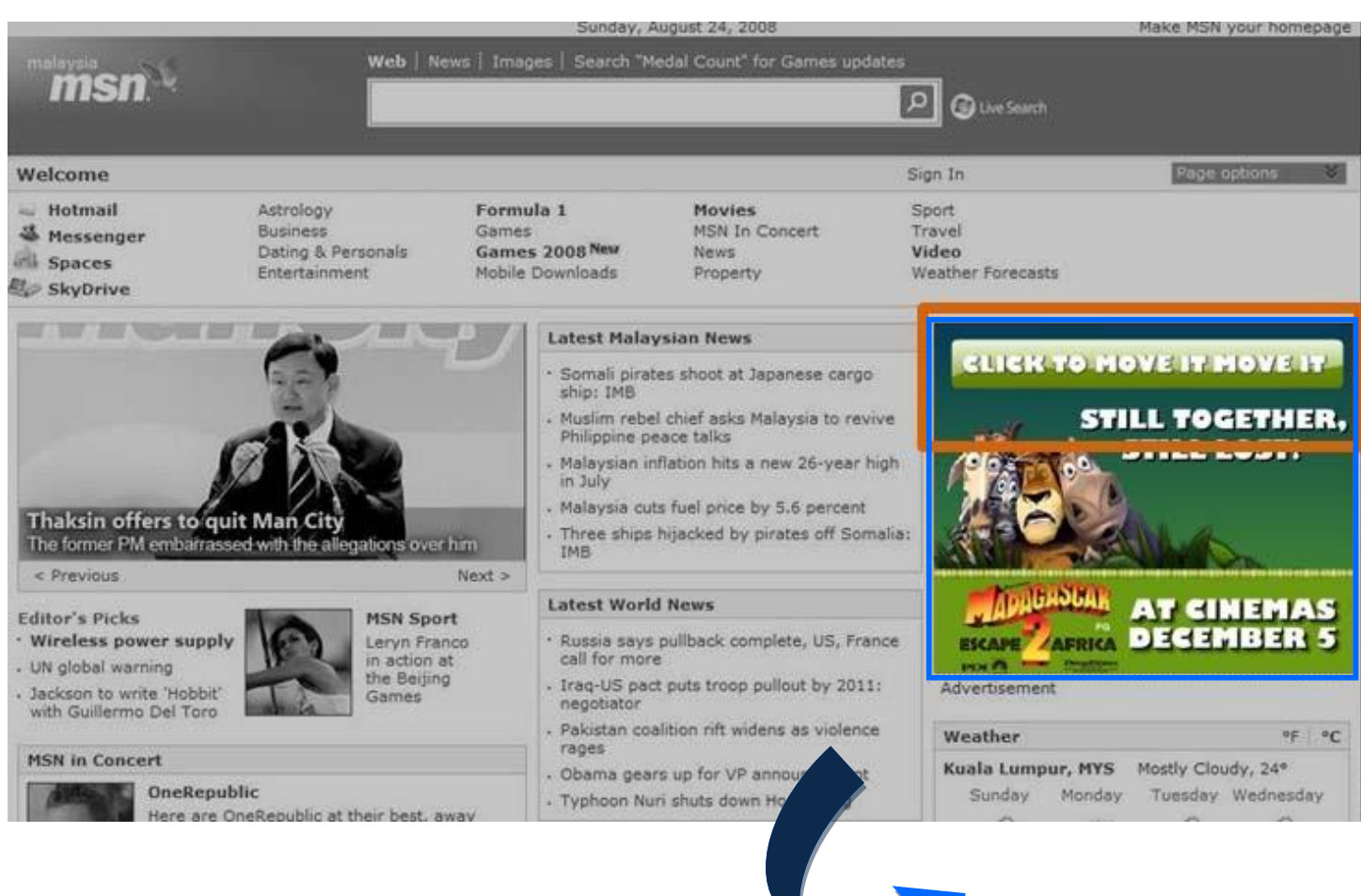

**Sizmek** 

## **Sidekick (624x768):**

**Sizmek** 

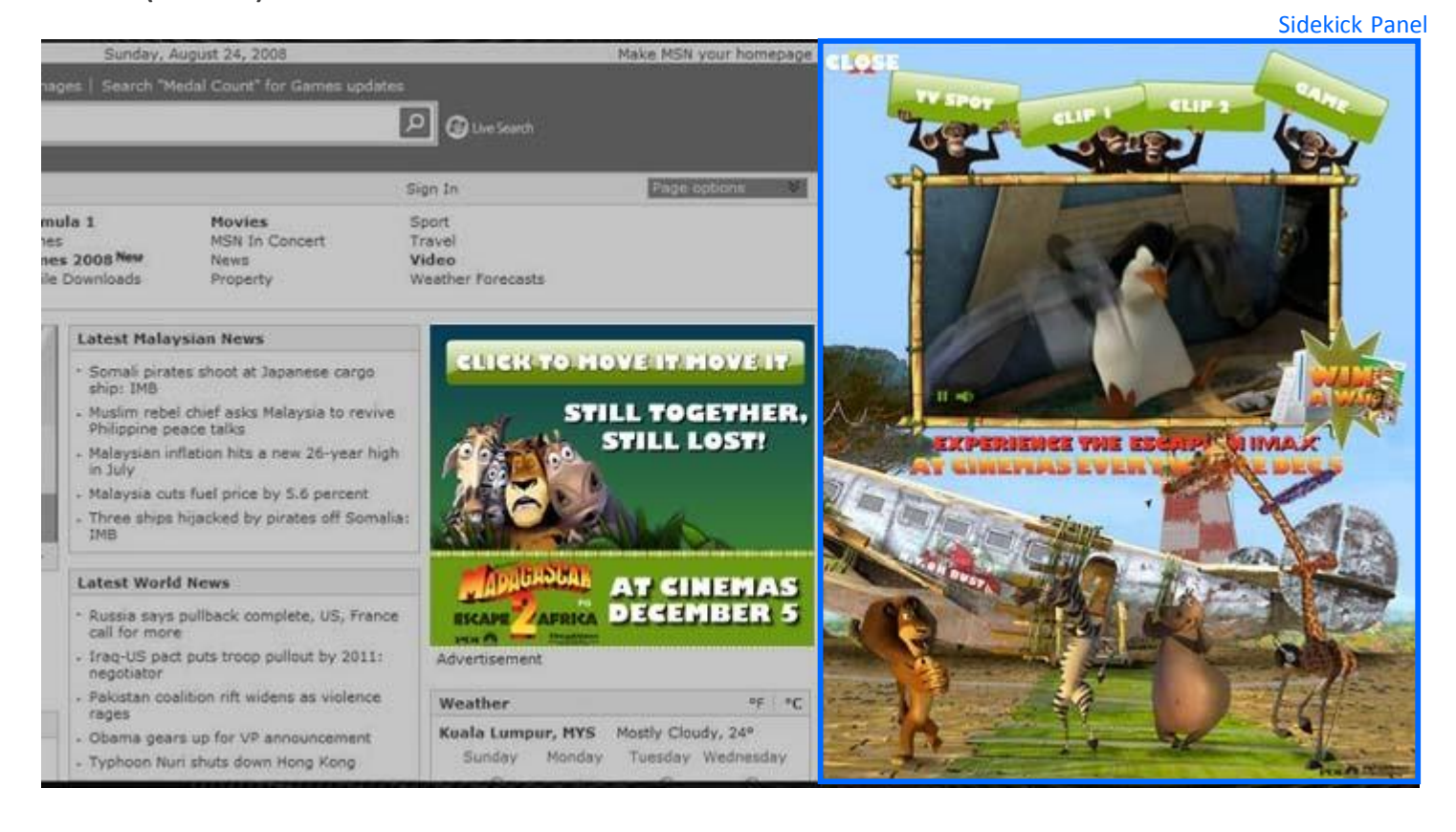

## **Demo** [Click to preview](http://demo.mediamind.com/custom_formats/sidekick/AS3/Sidekick_300x250_as3_Video_NewClient.html)

## **Templates**

[Click to download](http://sizmek-sea.com/SEASpecs/Sizmek/templates/Sizmek_SideKick.zip)

### **Tutorial**

[Creating Expandable Banner](http://www.eyeblasterwiz.com/Eyeblaster.ACM.TrainingZone/Items/SessionPlayer.aspx?SessionKey=&FileItemKey=creating_an_expandable_banner_ad)

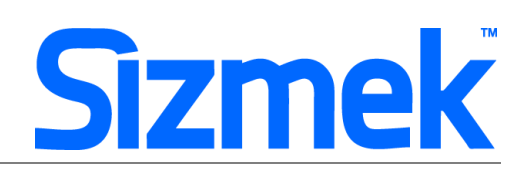

## Specification

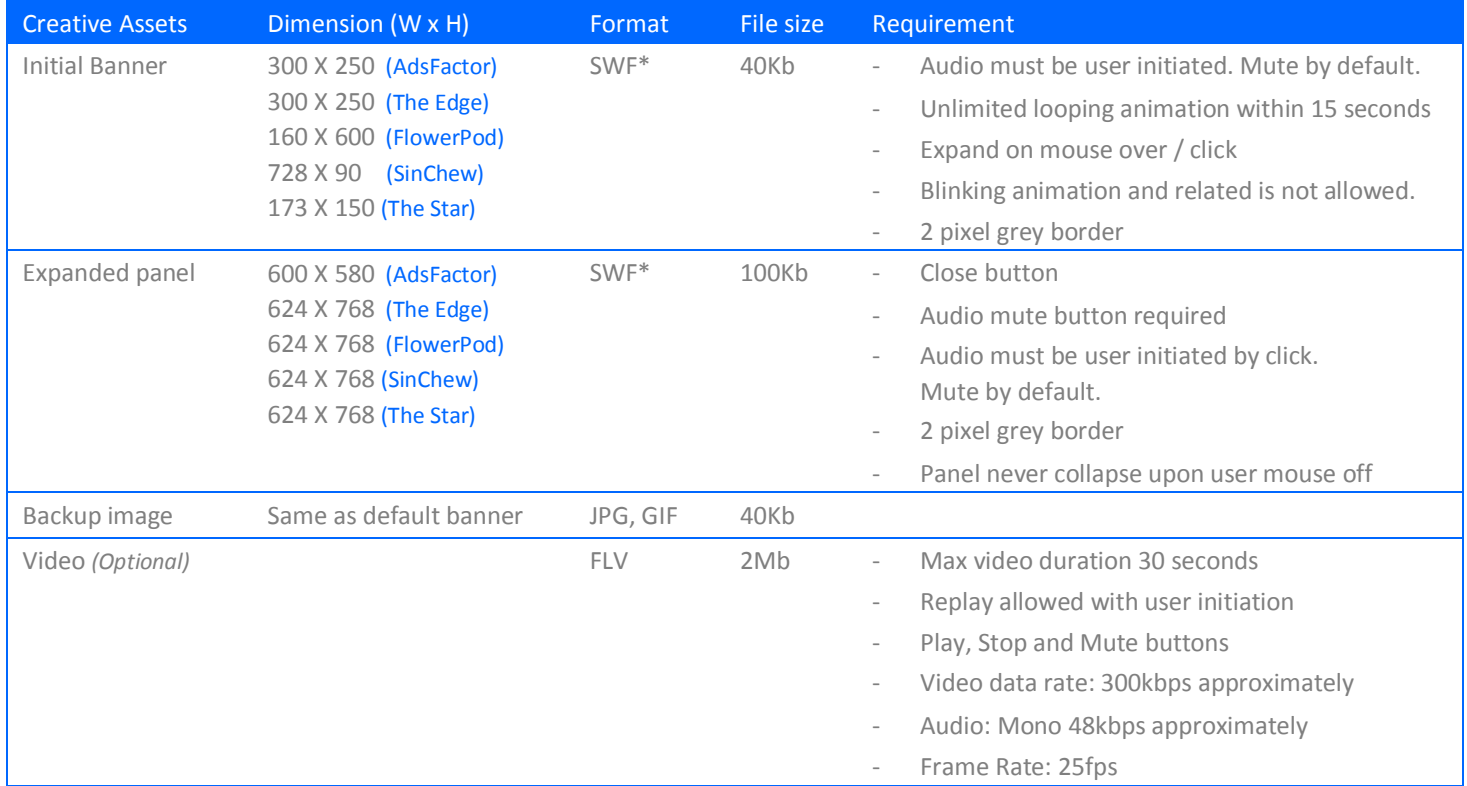

\* Support Flash version 8 and above. Max 24 frames per second.

\*\* Ad dimension varies market to market and site to site. Please confirm dimension for specific placement with publisher

## **SUBMISSION**

Submit 8 working days before live date. All submission of creative is to be done via Sizmek MDX platform into your company account. Please contact your local Sizmek account manager if you do not have an account.

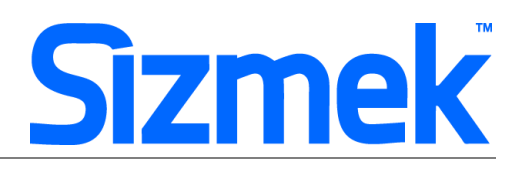

## **FLASH GUIDELINE**

#### Setup Sizmek Workshop *(only install once)*

- [Download](http://demo.eyeblaster.com/Training_Zone/Workshop/download.asp) [th](http://demo.eyeblaster.com/Training_Zone/Workshop/download.asp)e Flash Plugin (MXP)
- Click he[r](http://ds.serving-sys.com/BurstingRes/Training_Zone/en-US/1/Installing_the_MXP.pdf)e for [installation guideline](http://ds.serving-sys.com/BurstingRes/Training_Zone/en-US/1/Installing_the_MXP.pdf)

#### **<sup>O</sup>** Create new ad

- Open Sizmek Workshop in Flash. Select **Window > Other Panels > Sizmek Workshop**
- Create an ad using template.
- Select Expandable banner as Ad Format.

#### **<sup>O</sup>** EB code in Flash

Leave the first frame BLANK. Include the following script:

For Action Script 2.0: **EB.Init();**

For Action Script 3.0: **EB.Init(this);** 

- Apply this script to expand the panel from default banner: **EB.ExpandPanel("SideKick");**
- Close the panel using this script: **fscommand("ebCommand", "\_eb\_customClosePanel()");**
- Click Through and redirect user to ad URL: **EB.Clickthrough();**
- Custom Click Through for additional ad URL. (if any): **EB.Clickthrough("***targetName***");**  Example of *targetName*: BlogURL, OrderURL, FacebookURL
- Track user initiated interaction: **EB.UserActionCounter("***interactionName***");**  Example of *InteractionName*: ReplayAd, StartGame

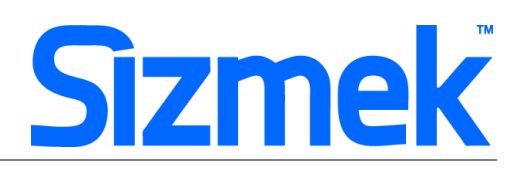

Track automated event.

#### **EB.AutomaticEventCounter("***eventName***");**

Example of *eventName*: DisplayedProduct, LoadedGame

### **O** Sidekick Custom Script

- From the main menu in the Sizmek, select **Creative** > **Ads**.
- Select and double-click to access ad setting, and click on the **Interactions & Ad URLs** tab.
- Expand **Brand Test** section, and in **Trigger on Ad Download** field, enter the following URL (copy & paste as is): http://ds.serving-sys.com/BurstingRes/CustomScripts/OAD\_EB\_SideKick\_ALL.js?adid=[%tp\_adid%] *OPTIONAL:*
- To customize the opening and/or closing animation durations, you can add additional code to the above URL. In the following example, the opening animation duration is set to 0.5 seconds, and the closing animation to 3.2 seconds. http://ds.servingsys.com/BurstingRes/CustomScripts/OAD\_EB\_SideKick\_ALL.js?adid=[%tp\_adid%]&nOpenAnimationLe ngth=500&nCl oseAnimationLength=3200
- Make sure the auto retract option in the panel settings is set to Never, so that the panel does not auto retract when the mouse is off the ad/panel.

#### **O** Best Practice

- Launch Sidekick panel upon mouse click instead of mouse over.
- CPU usage less than 50%.

### Setup Video Player *(if any)*

- Select  $\frac{1}{\sqrt{2}}$  to add video as Additional Assets
- Drag and drop Sizmek Video Components: VideoScreen, PlayBtn, StopBtn, MuteBtn
- Setup VideoScreen using Component Inspector.
- Additional Asset ID is 1 by default.

### **O** Setup ad

- Select 8 on Sizmek Workshop
- Select the file for default image (backup image)
- Select Ad URL to enter the Target URL. eg: http://www.sizmek.com
- Set panel name as "**SideKick**"
- Position the panel to appear on the correct coordinate relative to the banner. eg: Expand to the left,  $Y=0$ ,  $X =$  width of default banner – width of panel
- Set SideKick panel to **NEVER** auto retract

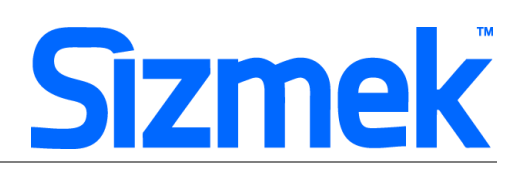

## **O** Testing & Upload

Preview the ad and test the ad using Interactions Monitor.

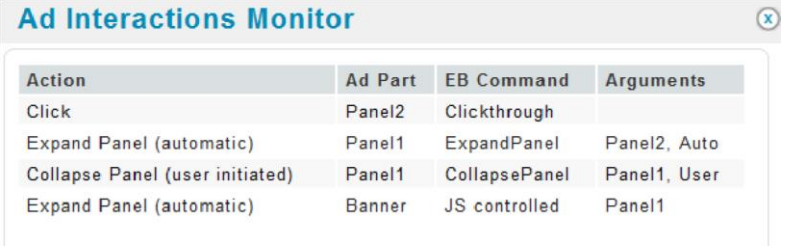

- Make sure that all the scripts are tracked.
- Submit the ad to Sizmek MDX platform from Sizmek Workshop.

## **CREATIVE SUBMISSION TO SIZMEK MDX PLATFORM**

#### **O** Basic Introduction

- [Overview of Sizmek MDX](http://www.eyeblasterwiz.com/Eyeblaster.ACM.TrainingZone/Items/SessionPlayer.aspx?SessionKey=&FileItemKey=creative_overview) Platform
- [Edit an Ad](http://www.eyeblasterwiz.com/Eyeblaster.ACM.TrainingZone/Items/SessionPlayer.aspx?SessionKey=&FileItemKey=editing_an_ad)
- Setup for Custom Click Through (if any)

Create Video Package *(only applicable to ad with standard video)*

- Select **Manage > Video Studio**
- click on  $\frac{1}{\sqrt{2}}$  Add New to create new video package
- Follow through the wizard.
- Link the additional assets to the video package in **Video Packages** folder.

### **O** Publish Ad

- Select **Manage > Ad**
- Select the ad and click on Attach to attach the ad to the correct placement. The ad icon will change to Clic[k here](http://www.eyeblasterwiz.com/Eyeblaster.ACM.TrainingZone/Items/SessionPlayer.aspx?SessionKey=&FileItemKey=attaching_ads) [to](http://www.eyeblasterwiz.com/Eyeblaster.ACM.TrainingZone/Items/SessionPlayer.aspx?SessionKey=&FileItemKey=attaching_ads) learn more about attaching ad to placement.

*Note: Publisher and Campaign Trafficker can only preview ad attached to the placement.*

- Select the ad and click on **Review > Publish**. The ad icon will change to *Note: Publisher can only test on published ads.* 

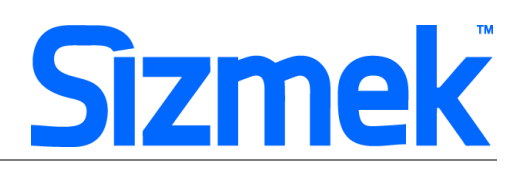

## **SUPPORT**

### **Browser Support**

Please refer to **[Sizmek's support matrix](http://ds.serving-sys.com/BurstingRes/Training_Zone/en-US/1/Ad_OS_Support_Matrix_for_MediaMind.pdf)** for more information.

## **Sizmek Support Contacts**

For questions and assistance please contact:

- **South East Asia** creative support : [sea.creative@sizmek.com](mailto:sea.creative@sizmek.com)

### **Online Sizmek training:**

[More training material can be found in the Sizmek Training Zone](https://platform.mediamind.com/eyeblaster.acm.trainingzone/default.aspx) A login is required to be able to access this material. **Please contact your local Sizmek office for support.**

**Notice :** The information contained in this document is proprietary and confidential to Sizmek and/or any of its affiliated companies (Sizmek). Disclosure, copying, reproduction, storing or any use of this document or any part thereof without the express prior, written consent of Sizmek or its authorized representatives is strictly prohibited. The information furnished in this document is believed to be accurate and reliable. However no responsibility is assumed by Sizmek for the use of this information. Sizmek reserves the right to make changes to the information included in this document at any time and without notice.